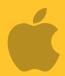

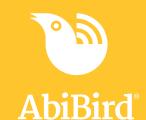

# Howto

# Download AbiBird App and Create an Account

Before you can use your AbiBird products you need to download and install the AbiBird app, and create an AbiBird Cloud account.

To download the AbiBird app and create an AbiBird account, you need to:

- 1. Access AbiBird app from App Store
- 2. Install AbiBird app
- 3. Open AbiBird app
- 4. Create AbiBird account
- 5. Validate your email address

#### **Step 1 - Access AbiBird app from App Store**

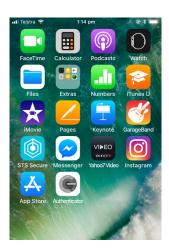

On your iPhone, select **App Store**.

The App Store Search page will open.

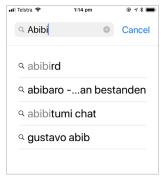

In the App Store search field, begin typing **AbiBird**.

Select **AbiBird** from the predictive search results.

The AbiBird app page will open.

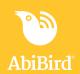

#### Step 2: Install AbiBird app

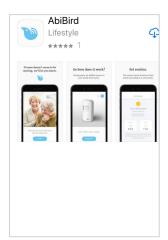

On the *AbiBird app* page, select **cloud** icon (top right).

You may get a message to sign-in to the App Store.

Enter your **Apple ID Password** and select **Sign In** button.

The AbiBird app will download.

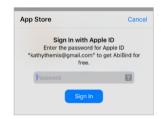

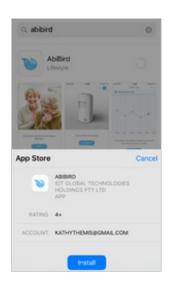

Once downloaded, you may get a message to install the app. Select **INSTALL** button.

AbiBird app will install.

### **Step 3: Open AbiBird app**

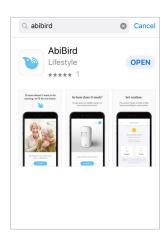

When AbiBird is installed, the **OPEN** button shows.

Select **OPEN** button (top right).

The Start page will open.

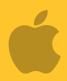

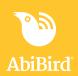

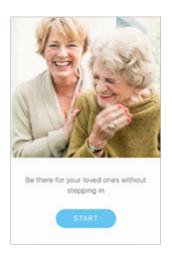

On the *Start* page, select **START** button.

The Create an AbiBird account page will open.

#### **Step 4: Create AbiBird account**

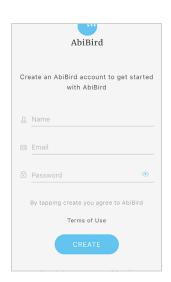

On the Create an AbiBird account page, enter:

- your Name
- your **Email** address. This will be your Username and it's where your notifications will be sent.
- A 6-digit **Password**.

Select **CREATE** button.

**NOTE:** If you get a pop-up message to allow notifications, select **Allow** so you will receive notifications from AbiBird.

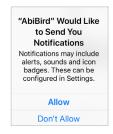

When the pop-up closes, select **CREATE** button again.

The *Devices* page will open and a validation email will be sent to your email address.

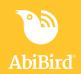

#### Step 5: Validate your email address

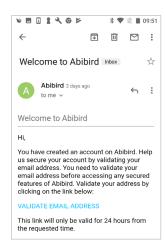

Before AbiBird processes your request and opens your iCloud account it first makes sure it has the right person by sending you a validation email, called: *Welcome to AbiBird*.

Open and read the email, then select the **VALIDATE EMAIL ADDRESS** link.

You will receive a confirmation and your AbiBird iCloud account will be opened.

You can now return to the AbiBird app, where the *Devices* page displays.

#### That's it!

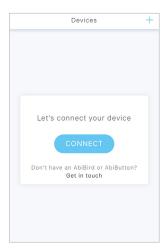

The AbiBird app is installed on your phone.

You have:

Downloaded and installed the AbiBird app from the App Store.

Opened the app, created an iCloud account and validated your email address.

#### **Next Step**

Your next step is to connect your AbiSensor to your AbiBird app. See the guide: *How to Connect AbiSensor with App and Account* 

#### **Related Guides**

How to Connect AbiSensor with App and Account